# **GOVERNMENT OF HARYANA**

## **Department of School Education**

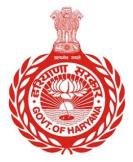

## [Management Information System]

Introduction: The Government of Haryana launched the MIS portal under the education sector with the name DSE MIS Haryana. This Portal is introduced for serving all education officers, teachers, and students to access all technology systems. All the stakeholders who belong to the School Education Department such as Students, teachers, and other education department employees have their logins on the MIS portal and they can access all the services related to the Academic and Administrative purposes in the Department.

### USER MANUAL FOR TRANSFER ON ADMINISTRATIVE GROUND

This module will be available in the login id of DEO. User will login to his account and can search for particular employee and shall follow the steps given below to update details on Transfer on Administrative Ground of an Employee: -

Step 1: - Login: User must login to the School account on MIS (OneSchool) Portal. User can login through this link <u>https://mis.oneschoolsuite.com/</u>

|                                                                    | <b>Sign in to your account</b><br>Please enter your credentials below |
|--------------------------------------------------------------------|-----------------------------------------------------------------------|
| Welcome to OneSchool<br>Department of School<br>Education, Haryana | Username *       XXXXXX       Password *                              |
|                                                                    | *****                                                                 |
|                                                                    | Sign in                                                               |
|                                                                    |                                                                       |

Step 2: - Navigate to Transfer on Administrative Ground: After successful login on Oneschool Suite, user will navigate "Transfer on Administrative Ground " tab available on the left side panel

| MI      | S - Employee                          | ۵                   |                   |        |
|---------|---------------------------------------|---------------------|-------------------|--------|
| SP      | Welcome Back,<br>Print Logout         | Transfer on Adm     | inistrative Groun | ds     |
|         | Brock enoice interences               | Search Employee for | Employee ID       |        |
| $\odot$ | Deputation Preferences                | Transfer            | Enter Employee ID | Search |
| Ø       | Block Choice Preferences              |                     | Advanced Search   |        |
|         | Guest Teachers                        |                     |                   |        |
| å       | Voluntary Participation               |                     |                   |        |
| දු      | Posting Against Appointment           |                     |                   |        |
| •       | Transfer on Administrative<br>Grounds |                     |                   |        |
| 0       | Approver Job Post                     |                     |                   |        |
| Ø       | Delete Job Position Approval          |                     |                   |        |
|         |                                       |                     |                   |        |

**Step 3:** - **Search for Employee**: User shall search for the employee entering the Employee ID titled as **"Transfer on Administrative Ground**". Click on **"Search**" Button. User can view the Employee details and click on **"Select**" Button

| MIS - Employee                                   | ۵                               |                          |                           |                           |                           |        |
|--------------------------------------------------|---------------------------------|--------------------------|---------------------------|---------------------------|---------------------------|--------|
| SP Welcome Back, Brint Logout                    | Transfer on Adn                 | ninistrative Grounds     | 5                         |                           |                           |        |
| <ul> <li>Guest Teachers</li> </ul>               | Search Employee for<br>Transfer | Employee ID              | Search                    |                           |                           |        |
| 器 Voluntary Participation                        |                                 |                          |                           |                           |                           |        |
| 2 Posting Against Appointment                    | List Of Employees               |                          |                           |                           |                           |        |
| → Transfer on Administrative<br>Grounds          |                                 |                          |                           |                           |                           |        |
| Approver Job Post                                | Employee Employee<br>ID Name    | Present Place of Posting | Cadre                     | Designation               | Service Profile<br>Status | Action |
| <ul> <li>Delete Job Position Approval</li> </ul> |                                 |                          | Class II-<br>Educationist | PGT/Lecturer<br>(English) | Approved                  | Select |
| 的 Delete Job Position (In Bulk)                  |                                 |                          |                           |                           |                           |        |
| 🖨 Create Job Position                            |                                 |                          |                           |                           |                           |        |

Step 4: - **Get Employee details**: - Employee details will be displayed. Click on "**Proceed**" button

| MIS     | - Employee Change Password            | ۵                                  |                                 |                                    |                                                                 |                                 |
|---------|---------------------------------------|------------------------------------|---------------------------------|------------------------------------|-----------------------------------------------------------------|---------------------------------|
| SP      | Welcome Back,<br>Print Logout         | Transfer on Admir                  | nistrative Grou                 | nds                                |                                                                 |                                 |
| ~       |                                       | Employee Details                   |                                 |                                    |                                                                 |                                 |
| $\odot$ | Guest Teachers                        |                                    | Current Appointme               | nt Details                         |                                                                 |                                 |
| å       | Voluntary Participation               |                                    |                                 |                                    |                                                                 |                                 |
| گ       | Posting Against Appointment           | Employee ID                        | Cadre<br>Class II- Educationist | Job Post<br>PGT/Lecturer (English) | Appointment Order Number<br>Endst no.6/4-2013-<br>HRL(4)English | Appointment Type<br>Officiating |
| (→)     | Transfer on Administrative<br>Grounds | Full Name                          | Appointment Date<br>05-Mar-2014 | Recruitment Mode<br>Direct         |                                                                 |                                 |
| 0       | Approver Job Post                     |                                    |                                 |                                    |                                                                 |                                 |
| $\odot$ | Delete Job Position Approval          | Date of Birth<br>Aug 15th 1980     | Current Posting Det             | ails                               |                                                                 |                                 |
| ۵       | Delete Job Position (In Bulk)         | Gender<br>Female                   | School / Office Name [Code]     | Zone                               | Posting/Transfer Order                                          | Date of Order                   |
|         |                                       |                                    |                                 | Zone 7                             | Number<br>4/55-2022 PGT-III                                     | Aug 28th 2022                   |
|         |                                       | Cadre<br>Class II- Educationist    |                                 |                                    |                                                                 |                                 |
|         |                                       | Job Post<br>PGT/Lecturer (English) | Date of Joining<br>Sep 1st 2022 |                                    |                                                                 |                                 |
|         |                                       |                                    | Proceed Back                    |                                    |                                                                 |                                 |
|         |                                       |                                    |                                 |                                    |                                                                 |                                 |

Step 5: - **Search for Vacancies**: Users can search for vacancies at schools/offices by entering the basic Information /Location. User must click on Search button for further details

| MIS - Employee                                   | ۵                                  |                                                                                                    |                     |      |
|--------------------------------------------------|------------------------------------|----------------------------------------------------------------------------------------------------|---------------------|------|
| SP Welcome Back, B C+<br>Print Logout            | Transfer on Adn                    | ninistrative Ground                                                                                                    | s                   |      |
| <ul> <li>Guest Teachers</li> </ul>               | Employee Details                   | Employee Transfer Deta                                                                                                    | ails                | Back |
| 畲 Voluntary Participation                        | 2                                  | School Office                                                                                                    |                     |      |
| 2 Posting Against Appointment                    | Employee ID                        | <b>Basic Information</b>                                                                                                    |                     |      |
| Transfer on Administrative                       | Employee ID                        | School Code                                                                                                    | UDISE Code          |      |
| Grounds                                          | Full Name                          | 0123                                                                                                    | 1234                |      |
| ② Approver Job Post                              |                                    | School Type                                                                                                    | School Category     |      |
| <ul> <li>Delete Job Position Approval</li> </ul> | Date of Birth<br>Aug 15th 1980     | Туре                                                                                                    | ≎ Category          | ¢    |
| 前 Delete Job Position (In Bulk)                  | Gender                             | Location                                                                                                    |                     |      |
|                                                  | Female                             | District                                                                                                    | Sub-District/Tehsil |      |
|                                                  | Cadre                              | District                                                                                                    | ≎ Tehsil            | 0    |
|                                                  | Class II- Educationist             | School Type     School Category       Type     Category       Location     Sub-District/Tehsil       District     Sub-District/Tehsil |                     |      |
|                                                  | Job Post<br>PGT/Lecturer (English) | City                                                                                                    | ≎ Block             | ¢    |
|                                                  | r on rectarior (English)           | Search                                                                                                    |                     |      |

**Step 6:** - **Select School/Office**: Users can select any school/office from the list of available vacancies. For Selecting School/ Office Click on "**Select**" button.

| MIS - Employee                                             | ۵                              |                               |                   |                     |               |                           |        |
|------------------------------------------------------------|--------------------------------|-------------------------------|-------------------|---------------------|---------------|---------------------------|--------|
| SP Welcome Back,<br>Print Logout                           | Transfer on Admi               | nistrative Grounds            |                   |                     |               |                           |        |
| <ul> <li>Guest Teachers</li> </ul>                         | Employee Details               | Select School Where Emp       | oloyee Is To Be I | Posted              |               |                           | Back   |
| 盏 Voluntary Participation<br>冬 Posting Against Appointment | 2                              | School<br>Code<br>School Name |                   | School<br>Type      | School<br>For | Vacant<br>Job<br>Position | Action |
|                                                            | Employee ID<br>Full Name       |                               | Hathin            | Common<br>School    | Co-ed         | 2                         | Select |
| ② Approver Job Post                                        |                                |                               |                   | Model               |               |                           |        |
| <ul> <li>Delete Job Position Approval</li> </ul>           | Date of Birth<br>Aug 15th 1980 |                               | Hodal             | Sanskriti<br>School | Boys          | 3                         | Select |
| 団 Delete Job Position (In Bulk)                            | Gender<br>Female               |                               |                   | <b></b>             |               |                           |        |
| ඩ Create Job Position                                      | Cadre                          |                               | Hassannur         | Common<br>School    | Boys          | 2                         | Select |

Step 7: - Once the user has selected the school/office, they must fill the details of Transfer **on Administrative Grounds** and click on **"Confirm"** 

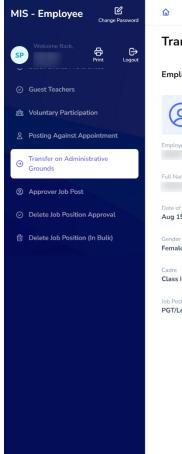

### Transfer on Administrative Grounds

#### Employee Details

| Posting/Transfer Order Num                                                                    | iber *                                                                                                    |  |  |
|-----------------------------------------------------------------------------------------------|----------------------------------------------------------------------------------------------------|--|--|
| abc0123                                                                                       |                                                                                                    |  |  |
| Date of order *                                                                               |                                                                                                    |  |  |
| Select                                                                                        |                                                                                                    |  |  |
| Posting Type                                                                                  |                                                                                                    |  |  |
| Select                                                                                        | \$                                                                                                    |  |  |
| Approving Authority *                                                                         |                                                                                                    |  |  |
| Enter                                                                                         |                                                                                                    |  |  |
| Issuing Authority *                                                                           |                                                                                                    |  |  |
| Enter                                                                                         |                                                                                                    |  |  |
| Employee ID of Issuing<br>Authority *                                                         | Employee Name of Issuing<br>Authority *                                                                                                    |  |  |
| Enter employee id                                                                             | Enter name                                                                                                    |  |  |
| Employee Designation of<br>Issuing Authority *                                                | Employee Place of Issuing<br>Authority *                                                                                                    |  |  |
| Enter designation                                                                             | Enter place                                                                                                    |  |  |
| Whether include in next tran<br>Yes No<br>I hereby confirm that th<br>selected school/office. | nsfer drive? *<br>e employee is being posted at the                                                                                                    |  |  |
|                                                                                               | Date of order * Select Posting Type Select Approving Authority * Enter Issuing Authority * Enter Employee ID of Issuing Authority * Enter employee id Employee Designation of Issuing Authority * Enter designation Whether include in next tran Yes No |  |  |

Back